# 3D-Drucker Bedienungsanleitung

# **M300 Dual**

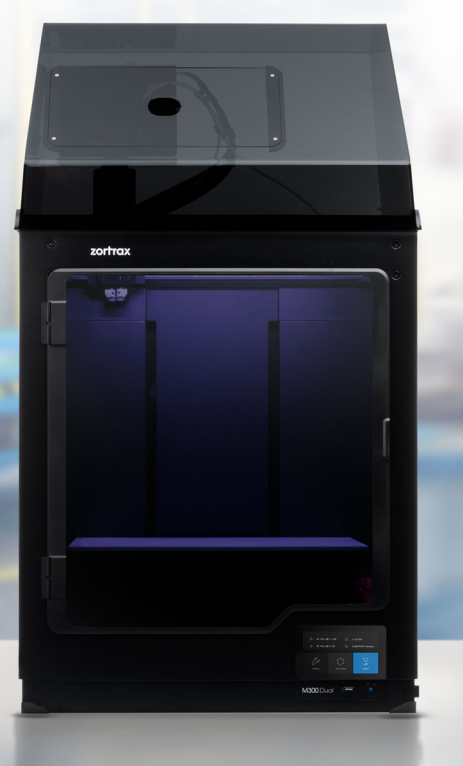

# Inhaltsübersicht

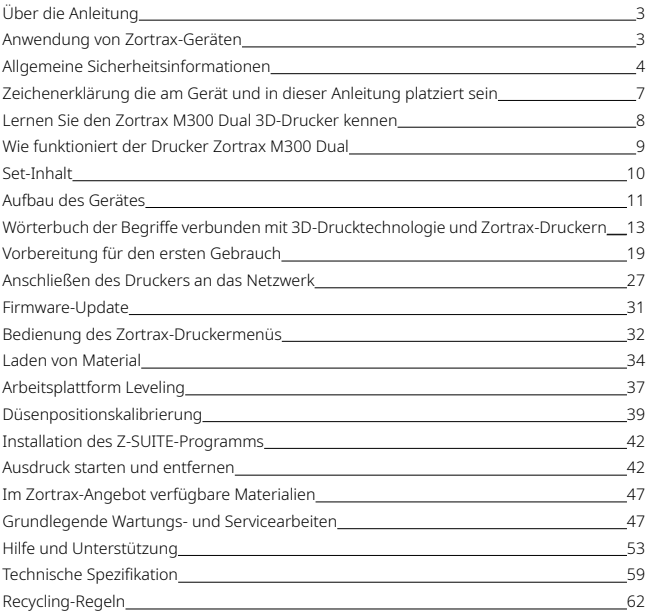

# <span id="page-2-0"></span>Über die Anleitung

Lesen und verstehen Sie die folgenden Installations- und Bedienungsanleitungen sorgfältig, bevor Sie den 3D-Drucker zum ersten Mal verwenden. Dieses Handbuch enthält grundlegende Informationen zum Gerät, Sicherheitsregeln und Arbeitsvorbereitungen sowie grundlegende Wartungshinweise für das Gerät. Das Nichtbeachten der in diesem Handbuch enthaltenen Informationen kann zu Sachschäden, Verletzungen, Schäden am 3D-Drucker oder einer minderwertigen Druckqualität führen. Stellen Sie außerdem sicher, dass jede Person, die den Drucker bedient, den Inhalt des Handbuchs kennt, dessen Botschaft versteht und das Gerät gemäß den darin enthaltenen Anweisungen verwendet.

Der Hersteller des Druckers bemüht sich, dass das Gerät sicher transportiert, installiert, verwendet, gelagert und entsorgt werden kann. Der Hersteller haftet jedoch nicht für Schäden, Verletzungen, Beschädigungen und Kosten, die durch unsachgemäßen Transport, Installation, Verwendung, Lagerung und Entsorgung verursacht werden, aufgrund des Mangels an direkter und sofortiger Kontrolle über das Gerät und einer Reihe anderer Faktoren, die das Gerät beeinflussen und über das Wissen des Herstellers hinausgehen.

Gleichzeitig weist der Hersteller darauf hin, dass der Benutzer die Möglichkeit von Störungen im ordnungsgemäßen Betrieb des Geräts berücksichtigen sollte, die sich aus Materialfehlern oder Produktionsfehlern ergeben.

# Anwendung von Zortrax-Geräten

Zortrax M300 Dual verwendet die LPD Plus-Technologie (Layer Plastic Deposition Plus), mit der aufgelöstes Material Schicht für Schicht aufgetragen wird, um ein zuvor entworfenes Objekt zu erstellen. Der Extruder ist mit drei Heizpunkten ausgestattet, wodurch ein gleichmäßiger Materialfluss direkt zur beheizten Platte und damit ein Verstopfen der Düse verhindert wird. Der Benutzer ist dafür verantwortlich, die gedruckten Modelle hinsichtlich ihres Verwendungszwecks zu überprüfen. Der Hersteller ist nicht verantwortlich für die Verwendung von gedruckten Elementen, insbesondere wenn diese in Geräten enthalten sind, die Sicherheit gewährleisten, oder in medizinischen, militärischen oder astronautischen Ausrüstungen verwendet sind, die streng durch separate Vorschriften geregelt sind.

Aufgrund der Größe und Spezifität sind Zortrax-Geräte nicht für Kinder unter 14 Jahren und für Personen mit eingeschränkten manuellen, motorischen und psychomotorischen Fähigkeiten bestimmt. Wenn das Gerät von behinderten oder älteren Personen bedient wird, empfiehlt

<span id="page-3-0"></span>der Hersteller, die Hilfe oder Aufsicht von entsprechend geschulten Personen in Anspruch zu nehmen.

# Allgemeine Sicherheitsinformationen

Dieses Handbuch enthält Warnungen und Informationen zur sicheren Verwendung eines Zortrax-Produkts. Das Handbuch zeigt auch Situationen auf, denen besondere Aufmerksamkeit geschenkt werden sollte, und warnt vor Missbrauch oder Vernachlässigung des Geräts, die zu Schäden oder Verletzungen führen können.

Es ist auch wichtig, sich mit den Sicherheitsdatenblättern vertraut zu machen, die unter folgender Adresse verfügbar sind: <https://zortrax.com/filaments>. Ein regelmäßiges Firmware-Update ist ebenfalls wichtig, um Fehlfunktionen und Beschädigungen zu vermeiden. Besuchen Sie<https://zortrax.com/>, um die neuesten Informationen und Aktualisierungen zu folgen.

Der Zortrax 3D-Drucker arbeitet mit sehr hohen Temperaturen und verfügt über leicht zugängliche bewegliche Teile, seien Sie also vorsichtig, wenn Sie mit dem Gerät arbeiten. Vermeiden Sie beim gebrauch des Druckers Situationen, in denen die Gefahr von Verbrennungen und Störungen des ordnungsgemäßen Betriebs des Geräts besteht.

Lassen Sie das Gerät während des Druckvorgangs nicht unbeaufsichtigt. Überprüfen Sie regelmäßig den Zustand und den Betrieb des Druckers, um mögliche Fehlfunktionen zu vermeiden. Schalten Sie den Drucker nach dem Drucken aus.

Überprüfen Sie regelmäßig die Verschleißrate der im Gerät befindlichen Ersatzteile. Wenden Sie sich an das Technical Support Center unter: <https://support.zortrax.com/> um Hilfe bei technischen Problemen und Servicearbeiten zu erhalten.

Lagern Sie das Gerät nicht in der Nähe von Wärmequellen, entflammbaren Materialien, Geräten die Strahlung abgeben, und in angemessenem Abstand von Feuchtigkeitsquellen, Wasser und anderen Flüssigkeiten. Stellen Sie sicher, dass sich der Drucker außerhalb der Reichweite von Kindern und Tieren befindet. Achten Sie darauf, das Gerät nicht fallen zu lassen, es nicht zu stoßen oder zu schütteln. Das Gerät ist nicht für den Betrieb in explosionsgefährdeten Bereichen vorgesehen.

# Arbeitssicherheit und Gesundheitsschutz

Verwenden Sie bei Reparatur-, Wartungs- oder Servicearbeiten die mitgelieferten Handschuhe. Die Verwendung von Schutzhandschuhen wird auch beim Entfernen von Ausdrucken von der Arbeitsplattform empfohlen.

Der Hersteller empfiehlt insbesondere, einen speziellen Raum für Drucker aufzuteilen, in dem eine ausreichende Belüftung gewährleistet ist. Gleichzeitig empfiehlt der Hersteller, sich nicht ständig in dem Raum aufzuhalten, in dem die Druckgeräte arbeiten. Flüchtige Substanzen stellen keine direkte Bedrohung dar, diese Substanzen können jedoch in Kombination mit angesammelten Stäuben langfristig einen negativen Effekt haben.

Ausdrucke und der 3D-Drucker sind nicht für den Kontakt mit Lebensmitteln zugelassen.

Stellen Sie bei der Verwendung des Geräts sicher, dass alle in diesem Handbuch und in separaten Vorschriften vorgesehenen Maßnahmen in Bezug auf Gesundheit und Sicherheit bei der Arbeit getroffen wurden.

# Sicherheit und elektrisches Risiko

Zortrax 3D-Drucker wurden auf Konformität mit dem sogenannten Niederspannungsrichtlinien getestet. Um die größtmögliche Sicherheit bei der Verwendung zu gewährleisten, einschließlich des Schutzes vor Kurzschlüssen, Überlastungen, Überspannungen und Überhitzung des Produkts, dürfen keine anderen Modifikationen oder elektronischen Ersatzteile als die vom Hersteller empfohlenen verwendet werden.

Elektronische Komponenten sollten wie empfohlen ausgetauscht werden. Mit äußerster Vorsicht sollten Sie scharfes Zubehör und Werkzeuge verwenden, die im Set enthalten sind.

Stellen Sie vor dem Anschließen des Druckers an die Steckdose sicher, dass die vom Gerät benötigte Spannung mit den an der Stromquelle verfügbaren Werten übereinstimmt. Informationen zur Stromversorgung finden Sie auf dem Typenschild auf der Rückseite des Geräts. Vermeiden Sie eine Überlastung der Steckdose, an die der Drucker angeschlossen ist.

Das Gerät muss ordnungsgemäß geerdet sein. Stellen Sie immer sicher, dass die Erdung den örtlichen und nationalen Vorschriften entspricht.

Verwenden Sie nur das Originalnetzkabel. Es darf nicht zerstört, geschnitten oder repariert werden. Ein beschädigtes Kabel muss sofort ersetzt werden.

Reparatur- und Wartungsarbeiten sollten bei ausgeschaltetem Drucker durchgeführt werden. Setzen Sie das Gerät keiner Feuchtigkeit aus und modifizieren Sie keine elektronischen Komponenten (z. B. Löten).

# Sicherheit und mechanisches Risiko

Der 3D-Drucker enthält bewegliche Teile wie Zahnriemen, Extruder und Plattform. Greifen Sie daher nicht in das Gerät und stecken Sie keine Fremdkörper ein, während das Gerät läuft, druckt oder sich im Leerlauf befindet. Dies kann zu Personen- oder Sachschäden führen.

Die mit dem Gerät gelieferten Werkzeuge und Zubehörteile müssen bestimmungsgemäß und mit Vorsicht verwendet werden. Eine falsche Verwendung kann zu Verletzungen führen.

Verwenden Sie bei der Arbeit an Ausdrucken, insbesondere bei der Verarbeitung von Ausdrucken, Handschuhe und eine Schutzbrille, um Verletzungen durch scharfe und zerbrechliche Teile zu vermeiden.

Gehen Sie beim Entfernen des Drucks von der Plattform äußerst vorsichtig vor und tragen Sie Handschuhe und eine Schutzbrille.

# Verbrennungsgefahr

Es besteht eine hohe Verbrennungsgefahr, da die Extrudertemperatur 310°C erreichen kann. Berühren Sie den Druckkopf nicht mit bloßen Händen und seien Sie vorsichtig, wenn Sie Arbeiten an heißen Bauteilen ausführen. Wenn Sie ein heißes Element greifen müssen, verwenden Sie eine Spezialzange. Das Abkühlen der erhitzten Elemente sollte nicht weniger als 30 Minuten dauern.

Die Temperatur der Arbeitsplattform kann sogar 105°C betragen, seien Sie daher vorsichtig, wenn Sie das Gerät verwenden, insbesondere wenn Sie Arbeiten ausführen oder den fertigen Ausdruck entfernen.

Missachten Sie nicht die Warnschilder am Gerät.

Darüber hinaus sind konstruktive Änderungen des Geräts hinsichtlich Änderungen der Betriebstemperatur nicht akzeptabel, da dies zu schweren Verletzungen und dauerhaften Schäden am Drucker führen kann.

# <span id="page-6-0"></span>Zeichenerklärung die am Gerät und in dieser Anleitung platziert sein

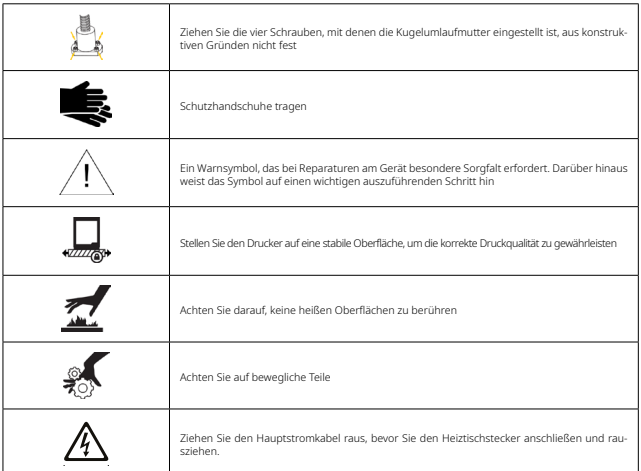

# Hinweise zur sicheren Lagerung und zum sicheren Transport

Zortrax-Geräte sollten bei einer Temperatur von 0 bis 35°C gelagert werden. Der Lagerort sollte frei von Feuchtigkeit und extremen atmosphärische Bedingungen sein.

## Empfehlungen für den Transport:

Beachten Sie beim Stapeln mehrerer Geräte auf einer Palette die Markierungen auf der Verpackung. Das Gewicht eines Geräts kann 50 kg überschreiten. Es wird empfohlen, Geräte sicher auf einer Palette zu lagern, jedoch nicht höher als 1,7 m. Stellen Sie sicher, dass die Kanten der Verpackung nicht über den Umriss der Palette hinausragen. Geräte, die auf diese Weise auf einer Palette platziert werden, sollten gebunden und dann in Folie eingewickelt werden. Die so vorbereitete Ladung kann an eine Spedition übergeben werden.

An der Be- und Entladung der Palette sollten zwei Personen beteiligt sein. Halten Sie das Gerät an den mitgelieferten Transportgriffen fest.

# <span id="page-7-0"></span>Elektromagnetische Kompatibilität (EMC)

Jedes Zortrax-Gerät entspricht Teil 15 der FCC-Bestimmungen. Der Betrieb unterliegt den folgenden zwei Bedingungen: Dieses Gerät verursacht keine schädlichen Interferenzen und ist störungsresistent, einschließlich Interferenzen, die einen unerwünschten Betrieb verursachen können.

Dieses Gerät erzeugt, verwendet und strahlt möglicherweise Hochfrequenzenergie aus und kann die Funkkommunikation stören, wenn es nicht gemäß den in diesem Handbuch enthaltenen Informationen installiert und verwendet wird. Der Betrieb dieses Geräts in einer häuslichen Umgebung kann schädliche Störungen verursachen, die der Benutzer auf eigene Kosten beheben muss.

# Lernen Sie den Zortrax M300 Dual 3D-Drucker kennen

Der Zortrax M300 Dual-Drucker erstellt zusammen mit der Z-SUITE-Software und speziellen Materialien eine vollständige 3D-Druckumgebung. Dank dieses Geräts können mithilfe der Layer Plastic Deposition Plus-Technologie (LPD Plus) virtuelle dreidimensionale Projekte in die Realität umgesetzt werden. Die LPD Plus-Technologie besteht aus einer vertikalen Überlappung aufeinanderfolgender Materialschichten, um eine zuvor entworfene Form zu erhalten. Das Gerät kann im Doppelextrusionsmodus arbeiten, bei dem das 3D-Objekt aus Standard-Thermoplastmaterial und wasserlöslichem Trägermaterial besteht, und im Einzelextrusionsmodus, bei dem Modell und Trägerstrukturen aus demselben Material gedruckt werden. Darüber hinaus verfügt der Drucker über Hardware-Verbesserungen, mit denen die Anzahl der fehlgeschlagenen Druckvorgänge erheblich reduziert werden kann: ein System zum Detektieren von Materialverriegelungen, das den Drucker in einen Pausenstatus versetzt, wenn Extrusionsprobleme festgestellt werden, und ein Stromversorgungssystem, das den Druckstatus speichert, damit der Drucker mit dem Drucken fortfahren kann am gleichen Ort nach einem Stromausfall. Der M300 Dual-Drucker wird in vielen Branchen zum Entwerfen und Erstellen von Prototypen verwendet, unter anderem für Automobilteile, mechanische Elemente, konzeptionelle Modelle, Alltagsgegenstände oder dekorative Elemente.

# <span id="page-8-0"></span>Wie funktioniert der Drucker Zortrax M300 Dual

Die Arbeit mit einem 3D-Drucker beginnt mit der Vorbereitung des Modells. Zum Erstellen eines 3D-Entwurfs können Sie ein beliebiges 3D-Modellierungsprogramm verwenden, mit dem Sie Dateien im Format .stl, .obj, .3mf oder .dxf speichern können. Dies sind Standardaufzeichnungsformate, die von den meisten 3D-Konstruktionsanwendungen unterstützt warden - das Modell wird als Dreiecksnetz im dreidimensionalen Raum gespeichert.

Der nächste Schritt besteht darin, das Z-SUITE-Programm zu starten und die Datei im .stl-Format (oder einem anderen Format) zu öffnen. Dieses Programm wird verwendet, um das Modell für den Druck vorzubereiten, indem das vom Drucker verstandene .zcodex-Format erzeugt wird, d. H. ein Modell, das in einzelne Schichten unterteilt ist, die der Drucker als Diagramm der horizontalen Extruderbewegung und der vertikalen Plattform liest. Z-SUITE wird auch verwendet, um die Art der Materialien auszuwählen, aus denen das gedruckte Objekt erstellt werden soll, und um Druckeinstellungen zu ändern und anzupassen, z. B .: Modellgröße, Schichthöhe, Art der Füllung und Konstruktion von Stützstrukturen. Die so vorbereitete Datei ist druckbereit.

Um den Druckvorgang zu starten, schalten Sie das Gerät ein, bereiten Sie die im Z-SUITE-Programm ausgewählten Materialien vor und legen Sie sie ein. Das vollständige Materialangebot finden Sie unter: <https://zortrax.com/filaments/>. Während der Arbeit mit dem M300 Dual-Drucker kann der Druckvorgang direkt im Z-SUITE-Programm gestartet, gestoppt oder unterbrochen werden. Die vorbereitete .zcodex-Datei kann auf zwei Arten in den Druckerspeicher exportiert werden: durch Kopieren der Datei von der Festplatte auf einen USB-Stick und Einlegen in den Anschluss an der Vorderseite des Druckers oder durch Senden der Datei über ein Wi-Fi-Netzwerk oder ein Ethernet-Kabel. Darüber hinaus können Sie mit dem Z-SUITE-Programm zum Panel mehrere Drucker hinzufügen und ein Netzwerk von Geräten erstellen. Diese Lösung ermöglicht die Erstellung von 3D-Modellen in kleinen Serien und die Verwaltung des gesamten Prozesses von einem Computerbildschirm aus. Jeder Drucker kann auch über den Touchscreen an der Vorderseite bedient werden.

# <span id="page-9-0"></span>Set-Inhalt

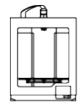

3D-Drucker Zortrax M300 Dual

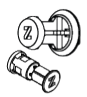

Spulenhalter mit

Material (2 Stück)

Seitenplatten

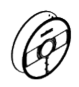

Materialspule (2 Stück)

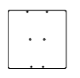

Arbeitsplattform

USB-Stick und

Z-SUITE Programm und

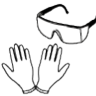

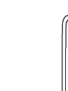

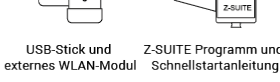

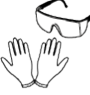

Handschuhe und Schutzbrille

Messer und Skalpell

Inbusschlüsselsatz

Düsenschlüssel und Nadel

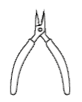

Zange

Modul für

das Trägermaterial

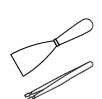

Spachtel (2 Stück) und Pinzette

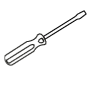

Schraubendreher flach

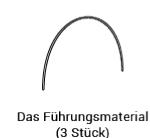

Wartungsfett

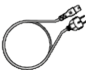

Schlüssel für

den Wartungskopf

Netzkabel

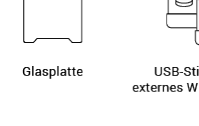

# <span id="page-10-0"></span>Aufbau des Gerätes

1. Vorderansicht

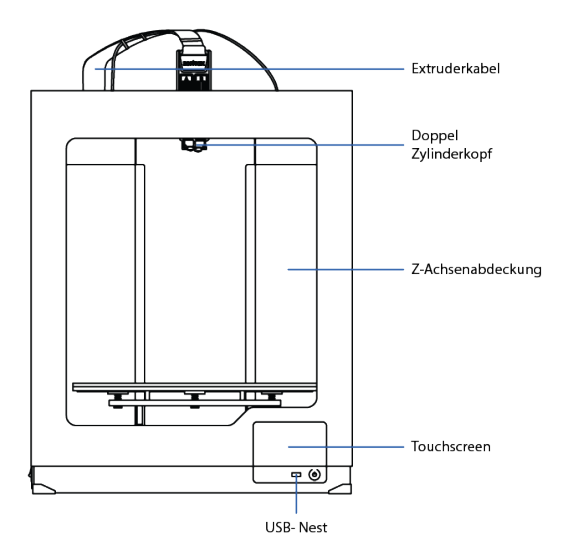

2. Rückansicht

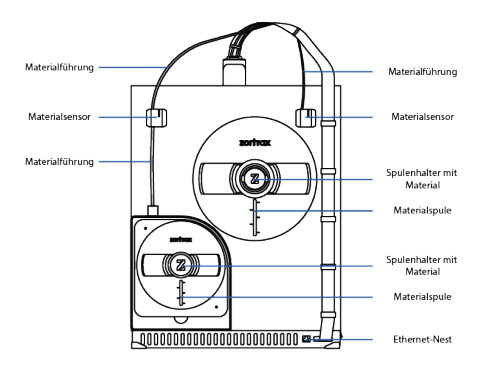

3. Ansicht von links

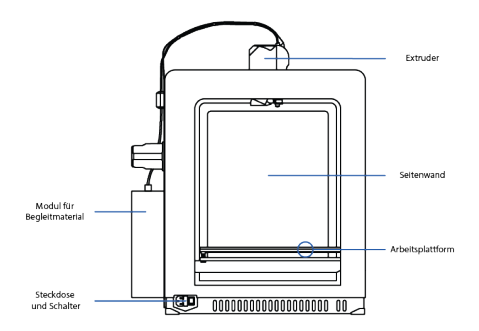

# <span id="page-12-0"></span>Wörterbuch der Begriffe verbunden mit 3D-Drucktechnologie und Zortrax-Druckern

## ACHSENSCHRAUBE Z

schraube für die Bewegung der Arbeitsplattform auf und ab verantwortlich ist. Es wird von einem Schrittmotor angetrieben, der sich unter der unteren Abdeckung befindet. Zusammen mit den beiden Führungen ist die Z-Achsenschraube Teil des Plattformbewegungssystems.

## ARBEITSPLATTFORM

integraler Bestandteil des 3D-Druckers, auf dem der Ausdruck erstellt wird. Die Plattform in Zortrax-Geräten besteht aus zwei Teilen: einem Arbeitstisch und einer Lochplatte. Der Arbeitstisch sorgt für eine ausreichende Erwärmung der Plattform während des Druckvorgangs und die Platte erhöht die Haftung des Drucks auf der ebenen und perforierten Oberfläche. Zusätzlich ist es möglich, eine Glasplatte zu verwenden, die im Set enthalten ist. Es wurde für den Druck angepasst, ohne die Raftstruktur zu verwenden, wodurch eine bessere Qualität der Bodenflächen des Modells erzielt werden kann. Die Plattform kann leicht entfernt und wieder in den Drucker eingesetzt werden.

#### ARBEITSPLATTFORM STUFEN

ein Verfahren zur Verringerung des Risikos von Problemen, die während des Druckvorgangs auftreten. Dabei wird der Abstand zwischen der Düse und fünf Punkten auf der Plattform überprüft und die Kalibrierungsschrauben unter der Plattform werden angezogen oder gelöst. Das Nivellieren der Plattform kann auf zwei Arten erfolgen: automatisch oder manuell. Befolgen Sie in beiden Fällen die Anweisungen auf dem Druckerbildschirm.

## DRUCKMATERIALIEN

Mit speziell für Zortrax-Geräte entwickelten Druckmaterialien können Sie die Funktionen des Druckers optimal nutzen. Dies sind thermoplastische Materialien in Form von Fasern, die auf eine Spule gewickelt sind. Jedes dieser Materialien weist unterschiedliche physikalische und mechanische Eigenschaften auf, sodass sie an eine Vielzahl von Anforderungen und Anwendungen angepasst werden können. Darüber hinaus sind alle Werkstoffe für die mechanische und thermische Bearbeitung geeignet.

## DÜSE

abschließendes Element, das in jedem der beiden Extruderköpfe installiert ist. Die Düse steuert die Richtung des Materialflusses und dosiert ihn während des Druckens, wodurch die bevorzugte Form des Modells erhalten werden kann.

## ELEKTRISCHE STECKDOSE UND SCHALTER

führt die Grundfunktion zum Ein- und Ausschalten des Druckers aus. Hier wird auch das Netzkabel angeschlossen.

## **EXTRUDER**

ein Mechanismus, der das Laden, Schmelzen und Extrudieren von Materialien sowie das Abkühlen des Drucks sicherstellt. Die Hauptkomponenten des Extruders sind zwei Köpfe, von denen jeder mit einer Düse ausgestattet ist. Der linke Zylinderkopf extrudiert das Modellmaterial und der rechte das Trägermaterial. Das beladene Material wird zum entsprechenden Zylinderkopf geführt, wo es erwärmt wird. Das geschmolzene Material wird dann durch die Düse extrudiert und in dieser Form schichtweise auf die Plattform aufgebracht, um eine vorher entworfene Form zu bilden. Es gibt auch drei Lüfter am Extruder: eine, die den gesamten Mechanismus kühlt, und zwei, die Ausdrucke kühlen.

## **EXTRUDERKABEL**

flaches Kabel, das den Extruder mit der Hauptplatine verbindet. Dadurch ist es möglich, Daten vom Zylinderkopf auszulesen und anzupassen.

#### FIRMWARE

software, die in den Speicher des 3D-Druckers eingebaut ist und alle seine Funktionen steuert und überwacht. Darüber hinaus können Sie mit der Software die Druckerfunktion ein- und ausschalten.

#### HAUPTPLATINE

das wichtigste Element des Zortrax-Druckers, an das alle für den Betrieb notwendigen Komponenten angeschlossen sind. Es hat die Form einer großen Leiterplatte und sorgt für den Strom- und Informationsfluss zwischen den einzelnen Komponenten des Gerätes. Die Hauptplatine befindet sich zusammen mit dem Lüfter, der das Modul und das Netzteil kühlt, unter der unteren Abdeckung des Druckers.

## KALIBRIERUNG DER DÜSENSTELLUNG

eine der Wartungsaufgaben, die vor jedem längeren Ausdruck durchgeführt werden soll. Die Kalibrierung besteht aus dem Drucken von zwei Testmodellen, die aus Linien aus Trägermaterial bestehen, die auf Linien aus Modellmaterial gedruckt sind. Der Benutzer muss die gedruckten Modelle visuell beurteilen und das Linienpaar auswählen, in dem das Trägermaterial das Modellmaterial am genauesten abdeckt. Durch die Düsenpositionskalibrierung wird die Position der Köpfe angepasst, sodass der Benutzer die bestmögliche Genauigkeit der gedruckten Modelle erzielen kann.

## LPD Plus (LAYER PLASTIC DEPOSITION Plus)

technologie, die 3D-Thermoplaste und lösliches Trägermaterial für den 3D-Druck verwendet. Hierbei handelt es sich um die vertikale Überlappung aufeinanderfolgender Schichten geschmolzenen Materials. Dies erzeugt eine zuvor entworfene Form, d. H. eine dreidimensionale Reflexion des virtuellen Entwurfs. Der M300 Dual-Drucker arbeitet mit LPD Plus-Technologie, das Gerät kann jedoch in zwei Betriebsarten arbeiten: Einzelextrusion mit nur Modellmaterial und Doppelextrusion mit Modell- und Trägermaterial. Abhängig von der gewählten Methode müssen die Stützstrukturen manuell entfernt oder in Wasser gelöst werden.

### MATERIALFÜHRUNG

ein Rohr, welches das Material in einem idealen Winkel von der Spule zum Extruder leiten soll. Der M300 Dual Drucker ist mit zwei Materialführungen ausgestattet. Beide Führungen sind am Extruder und am entsprechenden Materialsensor auf der Geräterückseite angebracht.

### MATERIAL LOCK DETECTION SYSTEM

ein System, bei dem der Drucker in den Pausenmodus wechselt und jedes Mal auf die Antwort des Benutzers wartet, wenn das Material in einer der Düsen steckt oder sich auf der Spule verheddert. Nachdem die Extrusionsprobleme behoben wurden, setzt der Drucker den Druck fort. Dank dieser Lösung wird die Anzahl der fehlgeschlagenen Ausdrucke erheblich reduziert.

## MATERIAL SENSOR

ein Gerät, welches das Vorhandensein von Material detektiert und auf dessen Abwesenheit reagiert. Der M300 Dual-Drucker ist mit zwei Materialsensoren ausgestattet,

die sich auf der Rückseite des Druckers befinden. Wenn eines der Materialien während des Druckvorgangs endet, weist der entsprechende Sensor den Drucker an, in einen Pausenstatus zu wechseln, damit der Benutzer neues Material einlegen und den Druckvorgang fortsetzen kann.

### MODUL FÜR TRÄGERMATERIAL

ein Behälter mit Trockenmittelnabsorber befindet sich auf der Rückseite des Druckers. Es schützt das Trägermaterial vor äußeren Einflüssen, unter anderem vor Feuchtigkeit, wodurch eine hohe Druckqualität erhalten bleibt.

## RAFT

die ersten Materialschichten, von denen der gesamte Druckprozess beginnt. RAFT wird auf der Arbeitsplattform gedruckt, bevor das tatsächliche Modell gedruckt wird. Dieses Element hat immer eine größere Fläche als der Zieldruck und muss nach Fertigstellung damit von der Plattform entfernt werden. RAFT stärkt die Haftung des Modells auf der Plattform.

### SEITENPLATTEN

kunststoffabdeckungen, die einfach am 3D-Druckergehäuse angebracht werden können. Sie wurden entwickelt, um den Druck vor Zugluft und Temperaturschwankungen in Räumen zu schützen, in denen Ausdrucke angefertigt werden. Das Aufrechterhalten einer konstanten Temperatur in der Druckerkammer ist äußerst wichtig, um Probleme im Zusammenhang mit dem Reißen des Ausdrucks sowie dessen Verformung und Ablösung von der Arbeitsplattform zu vermeiden. Das Paneelset enthält zwei Seitenwände, eine Frontplatte, Magnete und Scharniere. Eine Seite der Frontplatte ist mit Scharnieren befestigt, die andere mit einem Magneten. Seitenplatten werden mit «Druckknopf» befestigt. Die Verwendung von Seitenplatten ist besonders wichtig, wenn extrem große Modelle gedruckt werden und wenn Materialien mit hohem oder mittlerem Schrumpfdruck wie Z-ABS verwendet werden.

## SPULENHALTER

element zur Fixierung der Spule mit dem Material auf der Rückseite des Druckers. Der M300 Dual-Drucker verfügt über zwei Spulenhalter: einer, der die Spule mit Modellmaterial fixiert, und der andere, der die Spule mit Trägermaterial fixiert.

## STARTER-SET (STARTER KIT)

eine Grundausstattung, die für die Arbeit mit einem Zortrax-Drucker nützlich ist. Zusätzlich zum Arbeitstisch, der Lochplatte und der Glasplatte enthält das Starterset Werkzeuge - einschließlich eines Düsenschlüssels, einer Pinzette, eines Wartungsfetts usw. - und Schutzmaterialien, d. H. Handschuhe und Schutzbrillen. Jedes Zortrax-Gerät wird mit einem vollständigen Starterset geliefert, das Wartungs- und Reparaturarbeiten einfacher und effektiver macht.

## STROMVERSORGUNGSSTEUERUNG

ein System, das den Druckfortschritt im internen Speicher des Geräts speichert, wodurch der Druck nach einem Stromausfall an derselben Stelle fortgesetzt werden kann.

#### SUPPORT-STRUKTUREN

überall dort, wo das Modell eine vertikale Abweichung aufweist, muss der Zortrax-Drucker spezielle Strukturen drucken, die seine Konstruktion unterstützen. Andernfalls behält das Modell seine geplante Form nicht bei. Trägerstrukturen können aus demselben Material wie das Modell oder aus speziell löslichem Trägermaterial gedruckt werden. Nach dem Drucken sollten die Stützstrukturen vorsichtig aufgebrochen oder in Wasser gelöst werden.

## TOUCH-BILDSCHIRM

das Display befindet sich an der Vorderseite des Druckers und ermöglicht eine schnelle und intuitive Bedienung des Gerätemenüs durch Berühren. Dieser Bildschirm zeigt auch alle aktuellen Druckvorgänge und wichtige Informationen zum Gerät an.

### TURM (WASTE TOWER)

ein einfaches Element, das beim Drucken aus zwei Materialien direkt neben dem Modell erstellt wird. Jedes Mal, wenn der Drucker das Modellmaterial gegen das Trägermaterial austauscht (und umgekehrt), muss eine der Düsen gereinigt oder mit Material gefüllt werden. Daher wird der Turm vor und nach dem Materialwechsel nach und nach Schicht für Schicht aufgebaut. Bei dieser Lösung vermischen sich zwei Materialarten nicht auf der Oberfläche des Modells.

## ZCODEX

dateiformat, welches das für den 3D-Druck vorbereitete Modell zusammen mit allen Druckeinstellungen wie Ebenenhöhe, Füllart usw. enthält. Sie können alle

Druckeinstellungen in Z-SUITE ändern, bevor Sie die .zcodex-Datei erstellen. Die vorbereitete .zcodex-Datei kann auf zwei Arten in den Druckerspeicher exportiert werden: durch Senden der Datei über ein Wi-Fi-Netzwerk / Ethernet-Kabel oder durch Kopieren der Datei von der Festplatte auf einen USB-Stick und in den Anschluss an der Vorderseite des Druckers zu platzieren.

## ZORTRAX HEPA COVER

ein Filtergerät, das aus einer Abdeckung aus Acrylglas, einem Filtermodul und einem Lüfter besteht. HEPA Cover ermöglicht einige häufig auftretende Probleme im Zusammenhang mit dem 3D-Druck in der FDM/LPD Plus-Technologie zu lösen. Durch die Verwendung eines Lüfters kann der Benutzer die Temperatur in der Druckerkammer regulieren, was beim Drucken von Materialien mit hohem Schrumpf, wie ABS oder die aus ABS zusammengesetzt sind, äußerst wichtig ist. Das Gerät verfügt über zwei austauschbare Filter: HEPA und Kohlefilter, die die unangenehmen Gerüche von geschmolzenem Material beseitigen und über 99% der beim 3D-Druck freigesetzten Partikel erfassen. Die Drehzahl des Lüfters wird mit einem Knopf eingestellt - niedrigere Umdrehungen gewährleisten einen besseren Schutz der Modelle gegen Verformung und Ablösung von der Plattform, während höhere Umdrehungen eine bessere Luftfilterung gewährleisten.

#### ZYLINDERKOPF

grundheizelement, bestehend aus Aluminiumblock, Heizung und Thermoelement. Der M300 Dual-Drucker ist mit zwei separaten Köpfen ausgestattet, die jeweils zum Drucken aus einem anderen Material geeignet sind. Der Zylinderkopf ist dafür verantwortlich, das Material zu erhitzen und zu schmelzen sowie die angemessene Temperatur des Materials während des gesamten Druckprozesses aufrechtzuerhalten. Zusätzlich verfügt der Zylinderkopf über eine Teflonbeschichtung, die ein Verschmutzen des Bauteils verhindert.

#### Z-SUITE

programm speziell für die Arbeit mit Zortrax-Druckern erstellt. Mit Z-SUITE können Sie das Modell für den Druck selbst vorbereiten, indem Sie es in einem vom Drucker gelesenen Format speichern, d. H. .zcodex. Neben der Konvertierung des Modells in einzelne Ebenen können Sie mit dem Programm auch Druckeinstellungen ändern und anpassen, z. B. Modellgröße, Ebenenhöhe, Art der Füllung oder Konstruktion von Stützstrukturen. Der letzte Schritt besteht darin, die .zcodex-Datei über ein Wi-Fi-Netzwerk, ein Ethernet-Kabel oder einen USB-Stick in den Druckerspeicher zu übertragen.

<span id="page-18-0"></span>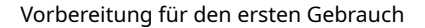

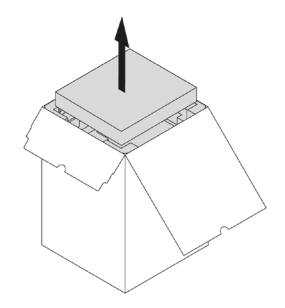

1. Kiste öffnen. Entfernen Sie den Schutzschaum und den Karton mit Zubehör.

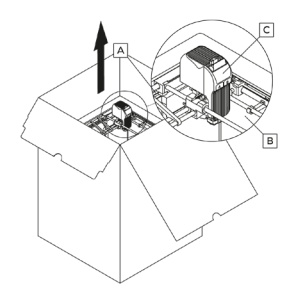

2. Nehmen Sie den Drucker aus der Verpackung. Halten Sie das Gerät beim Anheben oder Bewegen nicht an:

- A. Antriebsriemen
- B. Transportklammern
- C. Extruder

In Anbetracht des Gewichts des M300 Dual-Druckers sollten zwei Personen beteiligt sein, um ihn anzuheben.

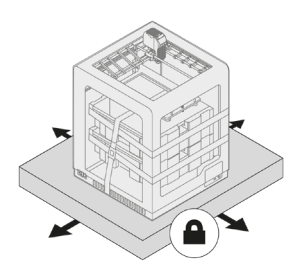

3. Stellen Sie den Drucker auf eine flache und stabile Oberfläche.

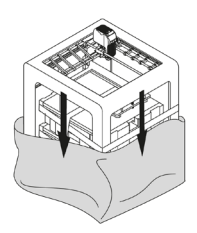

4. Entfernen Sie die Schutzfolie.

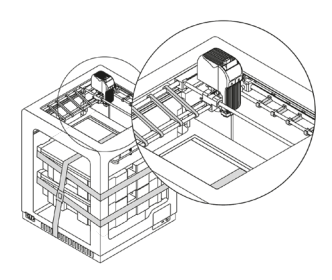

5. Sicherungselemente (Transportklammern und Gurte) entfernen.

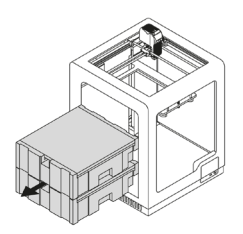

6. Schaum mit Zubehör entfernen.

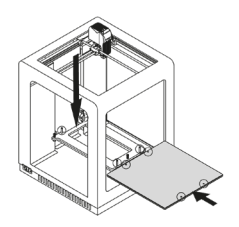

7. Senken Sie die Plattformhalterung ab, indem Sie auf die in der Abbildung gezeigten Stellen drücken und platzieren Sie die Plattform im Gerät.

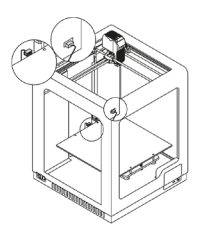

8. Schließen Sie den Arbeitsplattformkabel an die Arbeitsplattform und an die Buchse an, die sich in der Abdeckung der Z-Achse befindet.

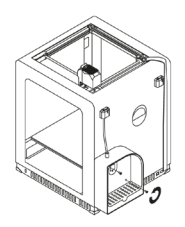

9. Packen Sie das Modul für das Trägermaterial aus und befestigen Sie es mit zwei Schrauben an der Rückseite des Druckers. Platzieren Sie die beiden Feuchtigkeitsabsorber unter dem Gitter im Modul. Befestigen Sie dann die Materialführung am Materialsensor B.

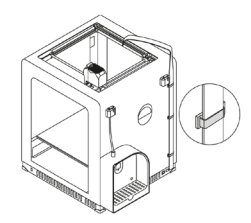

10. Befestigen Sie die Kabelklemmen an den Löchern auf der Rückseite des Druckers und führen Sie das Extruderkabel ein.

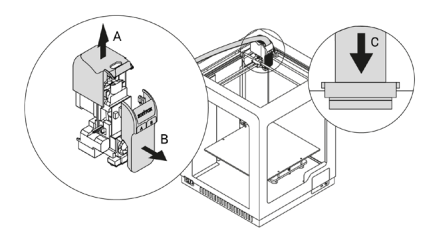

11. Entfernen Sie die obere Abdeckung des Extruders, indem Sie sie nach oben ziehen (A), und entfernen Sie dann die vordere Abdeckung des Extruders (B). Führen Sie den Extruderkabel ein (C). Bringen Sie die vordere Abdeckung wieder an und setzen Sie die obere Abdeckung wieder auf.

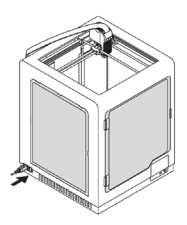

12. Installieren Sie die Seitenplatten. Detaillierte Anweisungen finden Sie unter: [https://support.zortrax.](https://support.zortrax.com/side-covers-installation/) [com/side-covers-installation/](https://support.zortrax.com/side-covers-installation/). Schließen Sie dann das Netzkabel an.

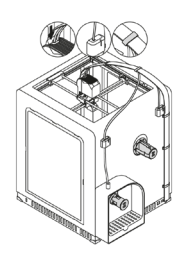

13. Bringen Sie die beiden Spulenhalter an der Rückseite des Druckers an. Befestigen Sie dann die beiden Materialführungen am Extruder und an den Materialsensoren. Befestigen Sie beide Führungen mit Klammern am Extruderkabel.

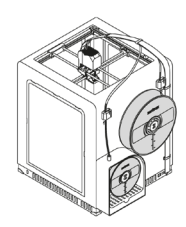

14. Legen Sie die Spulen auf die Griffe. Die Spulen sollten sich gegen den Uhrzeigersinn drehen. Führen Sie die Materialien durch die Sensoren und führen Sie sie zum Extruder.

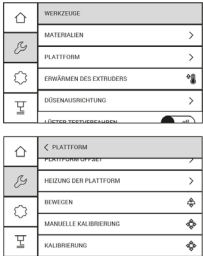

15. Um die Arbeitsplattform auszurichten, wählen Sie im Druckermenü die Option Extras, Plattform und anschließend den Kalibrierungstyp aus: Kalibrierung oder Manuelle Kalibrierung (A4-Blatt erforderlich). Folgen Sie den Anweisungen auf dem Bildschirm.

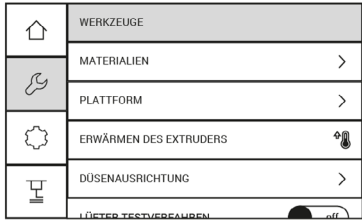

16. Laden Sie Materialien mit den im Menü Materialien verfügbaren Optionen. Führen Sie dann eine Düsenpositionskalibrierung durch. Folgen Sie den Anweisungen auf dem Bildschirm.

# <span id="page-26-0"></span>Anschließen des Druckers an das Netzwerk

Der M300 Dual-Drucker kann auf zwei Arten mit dem lokalen Netzwerk verbunden werden: über Wi-Fi oder über ein Ethernet-Kabel. Beide Methoden ermöglichen die Fernsteuerung des Druckers im Z-SUITE-Programm und das Senden von Dateien zum Drucken von einem Computer direkt an den Drucker.

Um den Drucker mit einem Wi-Fi-Netzwerk zu verbinden, öffnen Sie das Menü *Einstellungen* und wählen Sie *Wi-Fi*. Wählen Sie aus der Liste der verfügbaren Netzwerke das Netzwerk aus, mit dem Sie den Drucker verbinden möchten, und geben Sie ggf. das Kennwort ein. Wählen Sie Verbinden, um die Verbindung herzustellen.

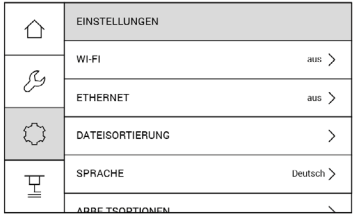

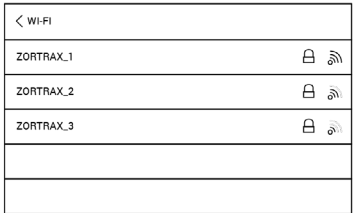

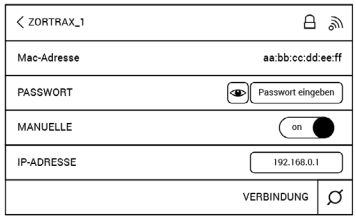

Um den Drucker über ein Ethernet-Kabel anzuschließen, erstellen Sie ein lokales Netzwerk und verbinden Sie den Router/Modem/Switch mit dem Drucker. Die Verbindung wird automatisch hergestellt. Die Einstellungen für die Kabelverbindung können im Hauptmenü vorgenommen werden. Wählen Sie Einstellungen und dann Kabelverbindung.

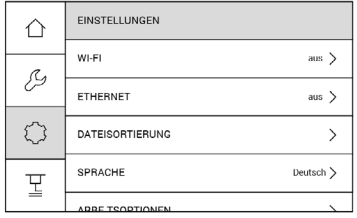

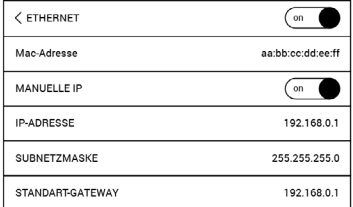

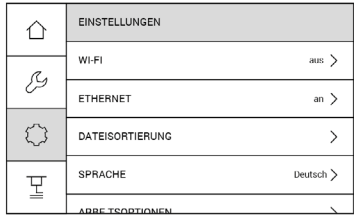

Öffnen Sie nach dem Anschließen des Druckers an das Netzwerk die Karte - Meine Geräte im Z-SUITE-Programm. Hier können Sie nach im lokalen Netzwerk verfügbaren Geräten suchen und diese zur der Karte hinzufügen. Wählen Sie das Symbol mit der IP-Adresse des Druckers aus, den Sie hinzufügen möchten, und klicken Sie darauf. Sie können es auch manuell hinzufügen, indem Sie seine IP-Adresse in das entsprechende Feld eingeben.

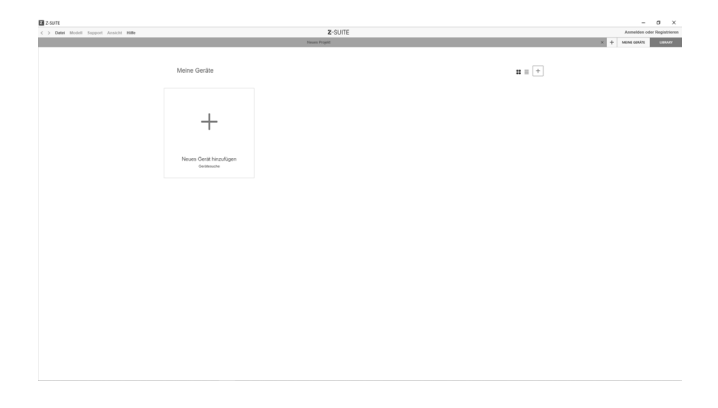

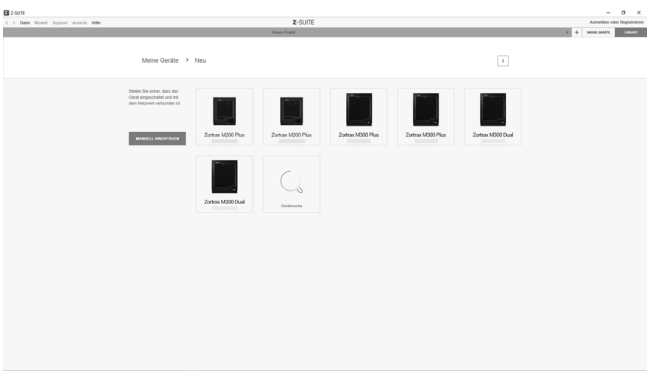

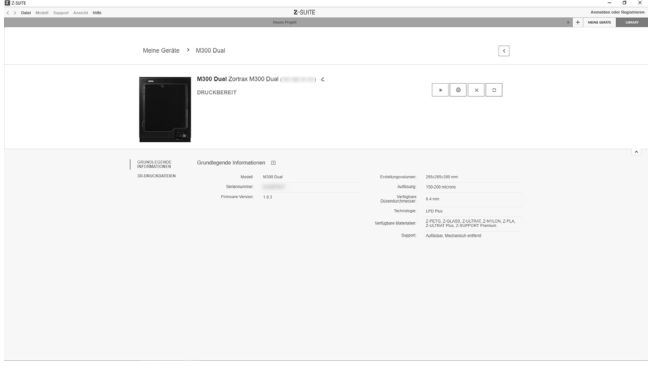

<span id="page-30-0"></span>Druckvorgang starten, unterbrechen und anhalten, den aktuellen Status des Druckers überprüfen (Bereit zum Drucken/Drucken/Angehalten/Offline), den Namen des Druckers ändern, grundlegende Informationen zum Drucker anzeigen und eine Vorschau der Druckerkamera anzeigen.

Die Karte 3D-Druckerdateien enthält alle .zcodex-Dateien, die im Speicher des Druckers gespeichert sind.

# Firmware-Update

Wenn der Drucker über Wi-Fi oder ein Ethernet-Kabel mit dem Internet verbunden ist, werden bei jedem Einschalten des Geräts Informationen zur aktuellen Version der Software und zur Verfügbarkeit von Software-Updates angezeigt. Wenn Sie eine Benachrichtigung über ein verfügbares Update erhalten, folgen Sie die Anweisungen auf dem Bildschirm.

Sie können auch mithilfe der im Menü verfügbaren Optionen nach Software-Updates suchen. Öffnen Sie Einstellungen und wählen Sie Über Drucker und dann Nach Updates suchen.

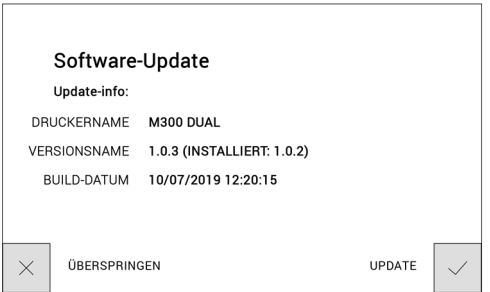

<span id="page-31-0"></span>Wenn Ihr Drucker nicht mit dem Internet verbunden ist, besuchen Sie regelmäßig [https://](https://support.zortrax.com/downloads/) [support.zortrax.com/downloads/](https://support.zortrax.com/downloads/), um die neuesten Updates zu folgen. Um die Software auf dem Drucker zu aktualisieren, speichern Sie die Datei Update.zar auf einem USB-Stick und stecken Sie sie in den Anschluss an der Vorderseite des Druckers. Um die Installation zu starten, wählen Sie Aktualisieren.

# Bedienung des Zortrax-Druckermenüs

Der Zugriff auf alle Druckerfunktionen ist über das Menü des Geräts möglich.

Das Hauptmenü ist in drei Bereiche unterteilt: EXTRAS, EINSTELLUNGEN und DRUCKEN. Darüber hinaus werden im Hauptmenü alle relevanten Informationen zum Drucker angezeigt: IP-Adresse des Geräts, Art der Druckerverbindung zum Netzwerk (Wi-Fi oder Ethernet), Art der geladenen Materialien, verbrauchter Speicherplatz auf dem USB-Stick.

EXTRAS: dieses Menü bietet nützliche Optionen während des Druckvorgangs und für die Druckerwartung:

Materialien: in diesem Menü stehen Optionen zum Laden und Entladen von druckbaren Materialien zur Verfügung.

## Plattform:

Plattformoffset - eine Funktion, mit der Sie die Plattformposition in einem angemessenen Abstand von den beiden Düsen einstellen können.

Plattform erwärmen - eine Funktion, welche die Plattform auf Betriebstemperatur erwärmt. Dies ist nützlich bei Aktivitäten zur Plattformwartung.

Plattform bewegen- eine Funktion, mit der Sie die Position der Plattform ändern können.

Manuelle Kalibrierung - eine Funktion, mit der die manuelle Plattformkalibrierung gestartet wird.

Automatische Kalibrierung - eine Funktion, mit der die automatische Plattformkalibrierung gestartet wird.

Extruderheizung: eine Funktion, die den Extruder auf Betriebstemperatur erwärmt. Dies ist nützlich beim Düsenaustausch und bei der Extruderwartung.

Düsenpositionskalibrierung: eine Funktion, mit der die Düsenpositionskalibrierung gestartet wird, mit der die Position der Zylinderköpfe angepasst wird.

Unteren Lüfter starten / Oberen Lüfter starten: funktionen, mit denen Sie den ordnungsgemäßen Betrieb der Extruderlüfter überprüfen können.

## EINSTELLUNGEN

Wi-Fi: eine Karte, auf welcher der Drucker mit einem verfügbaren Wi-Fi-Netzwerk verbunden wird.

Kabelgebundene Verbindung: eine Karte, auf der Sie die Einstellungen der Ethernet-Verbindung steuern können.

Dateien sortieren: eine Funktion, mit der Sie gespeicherte Modelle auf einem USB-Speicher sortieren können unter anderem nach Datum und Uhrzeit des Speicherns oder der Dateigröße.

Sprache: eine Option, mit der Sie die Menüsprache ändern können.

Einstellungen: diese Karte enthält Optionen, mit welchen Sie den Drucker konfigurieren können:

Kalibrierung der Bremssattelposition - eine Option, mit der die Kalibrierung der Bremssattelposition gestartet wird. Das Verfahren besteht in der manuellen Einstellung der Extruderposition relativ zum Stempel (Modell und Träger).

Sounds - eine Funktion, mit der Sie Sounds auf Ihrem Gerät aktivieren oder deaktivieren können.

Volle Plattformheizung - wenn diese Option aktiviert ist, startet der Drucker den Druckvorgang nur, wenn die Plattform vollständig aufgewärmt ist.

Materialsensor ignorieren - eine Option, die das Drucken ohne Verwendung eines oder beider Materialsensoren ermöglicht.

Materialsperren ignorieren - wenn diese Option aktiviert ist, wechselt der Drucker nicht in den Pausenmodus, wenn Material in einer der Düsen blockiert ist.

Informationen zum Drucker: eine Karte zur Identifizierung des Druckermodells, der Firmware- und Hardwareversion sowie der Serien- und Gesamtarbeitszeit.

DRUCKEN: diese Karte enthält alle Modelle, die auf einem USB-Stick gespeichert sind. Alle Dateien können in einem oder mehreren Ordnern gespeichert werden. Sie können hier auch ein Modell auswählen und den Druckvorgang starten.

# <span id="page-33-0"></span>Laden von Material

Öffnen Sie das Menü Extras und wählen Sie Materialien aus. Wählen Sie dann das Material aus, das Sie laden möchten, und wählen Sie Material laden. In diesem Moment startet der Drucker den Extruderheizvorgang.

## ACHTUNG! Der Extruder ist heiß. Fass ihn nicht an. Schutzhandschuhe tragen.

Legen Sie die Spule nach dem Aufheizen auf den Griff an der Rückseite des Druckers und führen Sie das Material durch den Materialsensor und zum Extruder.

Folgen Sie den Anweisungen auf dem Bildschirm.

Das Laden von Modell- und Trägermaterial erfolgt auf die gleiche Weise, jedoch unter Verwendung der entsprechenden, im Menü verfügbaren Optionen.

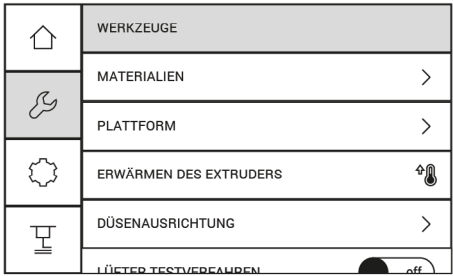

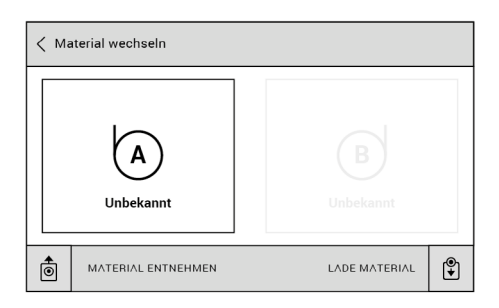

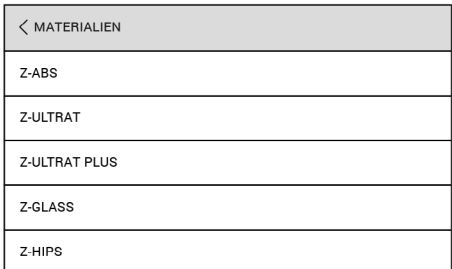

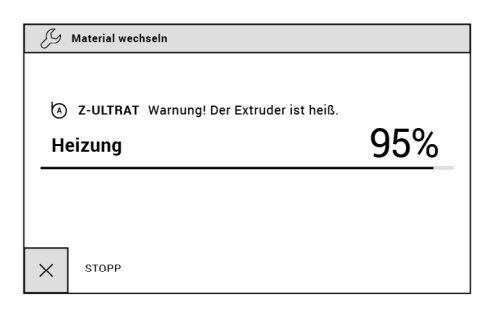

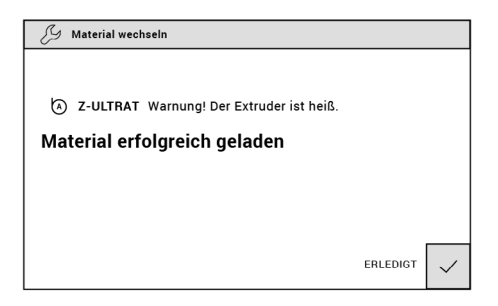

<span id="page-36-0"></span>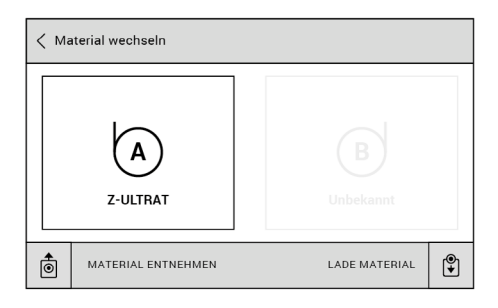

# Arbeitsplattform Leveling

Arbeitsplattform Leveling ist ein Verfahren, mit dem das Risiko von Problemen während des Druckvorgangs verringert werden soll. Dabei wird der Abstand zwischen der Düse und fünf Punkten auf der Arbeitsplattform überprüft und die Kalibrierungsschrauben unter der Plattform werden angezogen oder gelöst. Diese Operation kann auf zwei Arten erfolgen: automatisch oder manuell. Folgen Sie in beiden Fällen die Anweisungen auf dem Druckerbildschirm.

## Automatische Kalibrierung

Der Drucker hebt die Arbeitsplattform an und zeigt die Meldung an, dass Sie die drei Kalibrierungsschrauben festziehen müssen. Bestätigen Sie das Anziehen der Schrauben mit der Fertig-Taste.

Der Drucker prüft dann den Abstand zwischen der Düse und fünf Punkten auf der Plattform: zwei hinten, zwei vorne und einem in der Mitte.

Wenn der Drucker an einem der Punkte einen falschen Abstand feststellt, wird eine

Meldung angezeigt, die besagt, dass die Kalibrierungsschrauben angezogen oder gelöst werden sollten. Folgen Sie den Anweisungen auf dem Bildschirm. Wählen Sie nach dem Anziehen / Lösen der Schraube Fertig aus, und der Drucker beginnt erneut, das Feld auf der Plattform zu überprüfen.

Wenn der Abstand zwischen der Düse und fünf Punkten innerhalb des normalen Bereichs liegt, zeigt der Drucker eine Meldung über den abgeschlossenen Plattformkalibrierungsprozess an. Außerdem werden Informationen zu den Ergebnissen der Kalibrierung angezeigt. Wählen Sie Fertig, um die Kalibrierung abzuschließen.

#### Manuelle Kalibrierung

Um die manuelle Plattformkalibrierung zu starten, öffnen Sie das Menü Extras und wählen Sie Plattform und dann Manuelle Kalibrierung. Der Drucker hebt die Arbeitsplattform an und zeigt die erste Meldung mit Anweisungen zur manuellen Kalibrierung an. Schritt 1: Drücken Sie die AUF-Taste, bis die Plattform 1 mm von der Düse entfernt ist. Schritt 2: Ziehen Sie die linke hintere Schraube an, bis die Plattform 1 mm von der Düse entfernt ist.

Schritt 3: Ziehen Sie die rechte hintere Schraube an, bis die Plattform 1 mm von der Düse entfernt ist.

Bereiten Sie zu diesem Zeitpunkt ein Blatt A4-Papier vor.

Schritt 4: Legen Sie ein Stück Papier zwischen die Plattform und die Düse. Passen Sie den Plattformabstand mit den AUF- / AB-Tasten an, bis Sie beim Bewegen des Papiers einen leichten Widerstand spüren.

Schritt 5: Ziehen Sie die linke hintere Schraube an, bis Sie beim Bewegen des Papiers einen Widerstand spüren.

Schritt 6: Ziehen Sie die rechte hintere Schraube an, bis Sie beim Bewegen des Papiers einen Widerstand spüren.

Der Drucker zeigt dann Anweisungen zum Kalibrieren der Plattform relativ zur zweiten Düse an.

Schritt 7\*: Legen Sie ein Stück Papier zwischen die Plattform und die Düse. Passen Sie den Plattformabstand mit den AUF- / AB-Tasten an, bis Sie beim Bewegen des Papiers einen leichten Widerstand spüren.

\* Führen Sie diesen Schritt nur aus, wenn Sie Probleme mit den Standardkalibrierungswerten haben.

# <span id="page-38-0"></span>Düsenpositionskalibrierung

Die Düsenpositionskalibrierung ist eine der Wartungsaufgaben, die vor dem ersten und jedem längeren Ausdruck durchgeführt werden sollte. Es werden zwei Testmodelle gedruckt, die aus Linien von Trägermaterial bestehen, die auf Linien von Modellmaterial gedruckt sind. Der Benutzer muss die gedruckten Modelle visuell beurteilen und in jedem Modell das Linienpaar auswählen, in dem das Trägermaterial das Modellmaterial am genauesten abdeckt. Durch die Düsenpositionskalibrierung wird die Position der Zylinderköpfe angepasst, sodass der Benutzer die bestmögliche Genauigkeit der gedruckten Modelle erzielen kann.

ACHTUNG! Leveling der Plattform muss erfolgen, bevor der Kalibrierungsprozess für die Düsenposition gestartet wird.

1. Wählen Sie im Hauptmenü Extras und Düsenkalibrierung.

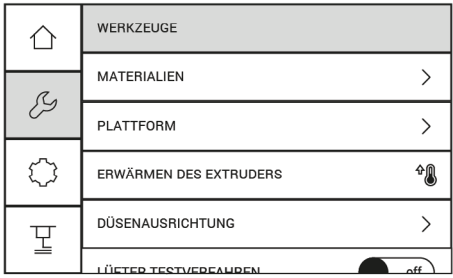

2. Zu diesem Zeitpunkt erwärmt der Drucker den Zylinderköpf und druckt dann zwei Testmodelle.

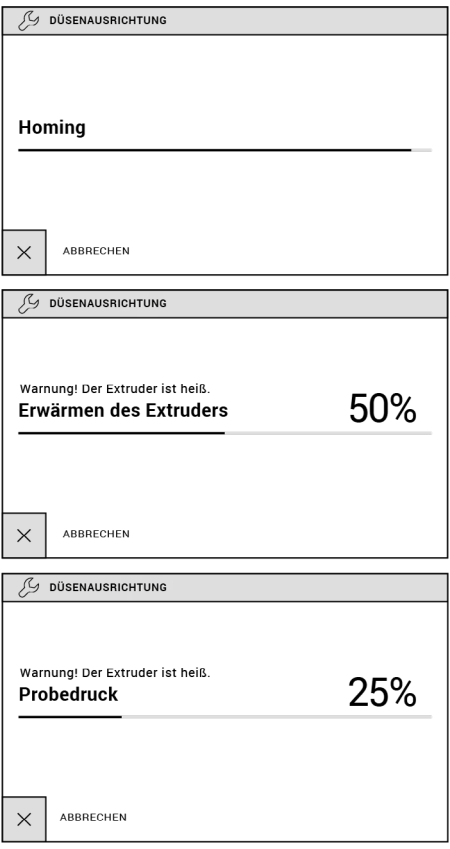

3. Bewerten Sie beide Modelle visuell und wählen Sie aus jedem Modell das am besten passende Linienpaar aus. Wählen Sie Fertig, um die Kalibrierung abzuschließen.

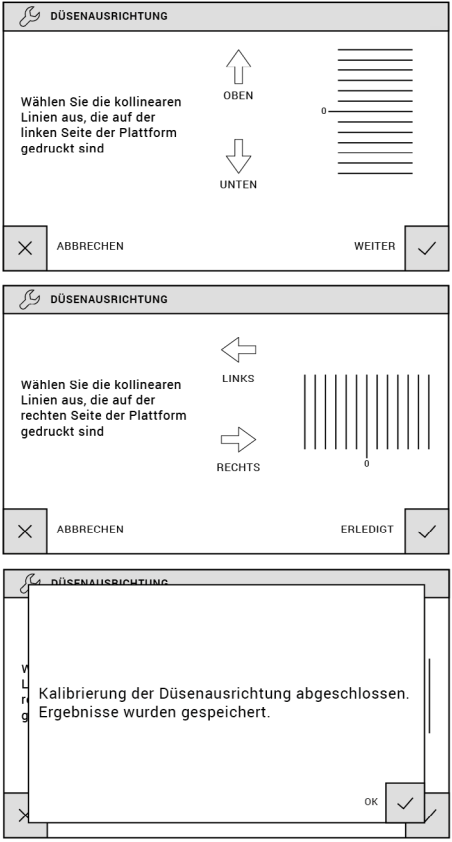

# <span id="page-41-0"></span>Installation des Z-SUITE-Programms

Das neueste Z-SUITE-Software-Update finden Sie unter: <http://support.zortrax.com/> unter der Karte Downloads. Zum Herunterladen und Installieren von Z-SUITE müssen Sie die Seriennummer des Druckers eingeben. Die Seriennummer des Geräts finden Sie im Druckermenü unter Einstellungen -> Über den Drucker sowie auf dem Typenschild auf der Rückseite des Geräts.

Denken Sie daran, die Version von Z-SUITE regelmäßig zu aktualisieren. Alle Updates finden Sie unter: [http://support.zortrax.com/downloads/.](http://support.zortrax.com/downloads/)

# Ausdruck starten und entfernen

Die zuvor vorbereitete .zcodex-Datei kann auf zwei Arten in den Druckerspeicher exportiert werden: durch Senden der Datei direkt aus dem Z-SUITE-Programm über ein Wi-Fi-Netzwerk- / Ethernet-Kabel oder durch Kopieren der Datei von der Festplatte auf einen USB-Stick und Platzieren der Datei im vorderen Anschluss des Druckers.

Um den Druckvorgang zu starten, öffnen Sie die Karte Meine Geräte im Z-SUITE-Programm und wählen Sie Ihren Drucker aus. Öffnen Sie dann die Karte 3D-Druckerdateien und wählen Sie aus allen im Druckerspeicher gespeicherten Modellen das zu druckende Modell aus und klicken Sie auf Drucken.

Sie können auch die Option im Hauptmenü des Druckers verwenden, um den Druckvorgang zu starten. Öffnen Sie die Karte Drucken, wählen Sie eine Datei aus und klicken Sie auf Drucken.

In diesem Moment startet der Drucker den Extruderheizvorgang.

## ACHTUNG! Der Extruder ist heiß. Fass ihn nicht an. Schutzhandschuhe tragen!

Der Druckvorgang wird automatisch gestartet.

Das Entfernen des Ausdrucks von der Arbeitsplattform muss mit Vorsicht erfolgen, da einige Teile des Druckers während des gesamten Vorgangs beschädigt werden können. Die folgenden Anweisungen zeigen, wie der Ausdruck korrekt von der Plattform entfernt wird.

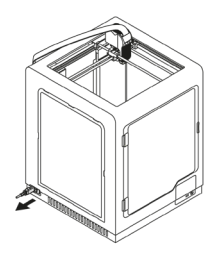

1. Schalten Sie den Drucker aus und ziehen Sie den Netzkabel raus. ACHTUNG! Warten Sie 30 Minuten, bis sich die Arbeitsplattform abgekühlt hat.

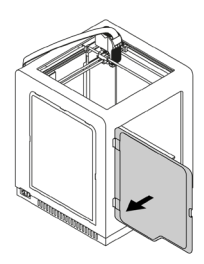

2. Öffnen Sie die Frontplatte.

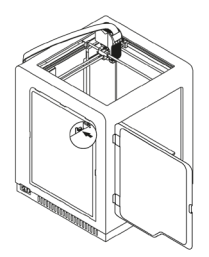

3. Trennen Sie das Kabel von der Arbeitsplattform.

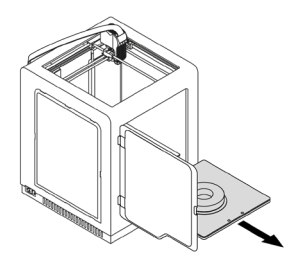

4. Nehmen Sie vorsichtig die Plattform aus dem Drucker.

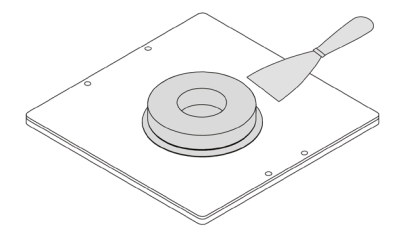

5. Entfernen Sie den Ausdruck mit einer Spachtel.

ACHTUNG! ENTFERNEN SIE DEN DRUCK SEHR SORGFÄLTIG. BENUTZEN SIE SCHUTZHANDSCHUHE.

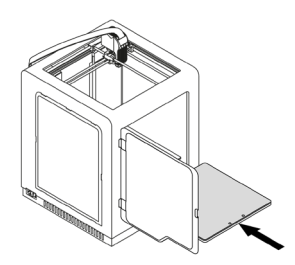

6. Platzieren Sie die Plattform im Drucker.

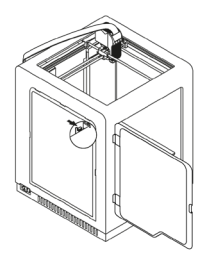

7. Verbinden Sie die Kabel in die Arbeitsplattform.

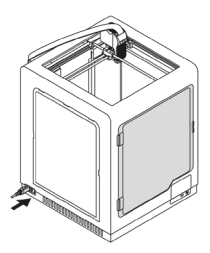

8. Schließen Sie die Frontplatte und verbinden Sie den Netzkabel.

<span id="page-46-0"></span>ACHTUNG! WENN SIE NICHT VORHABEN, DEN NÄCHSTEN DRUCK ZU STARTEN, ENTLADEN SIE DIE MATERIALIEN VOM EXTRUDER, ENTFERNEN SIE DIE SPULEN VON DEN GRIFFEN UND SCHÜTZEN SIE DIE MATERIALSPITZE IN DEN SPEZIFISCHEN LÖCHERN. DIES SCHLIESST DIE GEFAHR DES VERMISCHENS VON MATERIALIEN AUS.

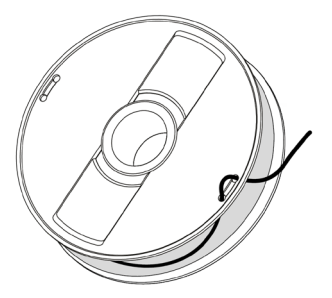

# Im Zortrax-Angebot verfügbare Materialien

Die gesamte Palette an Materialien für Zortrax-Drucker finden Sie unter [https://zortrax.](https://zortrax.com/filaments/) [com/filaments/](https://zortrax.com/filaments/).

Bei der Arbeit mit Zortrax-Druckern wird empfohlen, die Originalmaterialien des Herstellers zu verwenden, um die beste Druckqualität zu erzielen.

# Grundlegende Wartungs- und Servicearbeiten

Wartungsarbeiten sollten regelmäßig durchgeführt werden, um den Drucker in gutem Zustand zu halten und jedes Mal eine hohe Druckqualität zu erzielen. Einige Teile der Maschine müssen vor jedem Druck gewartet werden, andere alle paar hundert Arbeitsstunden. Die Wartung des Druckers ist nicht kompliziert und nimmt nicht viel Zeit in Anspruch. Denken Sie bei Reparaturarbeiten daran, dies nicht an einem heißen oder eingeschalteten Gerät zu tun. Denken Sie daran, Schutzausrüstung zu verwenden, d. H. Handschuhe und Schutzbrille.

Das Gerät wird mit einem vollständigen Satz von Werkzeugen geliefert, die für die Durchführung von Wartung und Service erforderlich sind.

In den folgenden Tabellen sind die Richtlinien für die Wartung und Reparatur der Hauptkomponenten des 3D-Druckers zusammengefasst, gegliedert nach Inspektionsund Wartungsort, zugehörigen Aktivitäten und deren Häufigkeit.

1. Allgemein

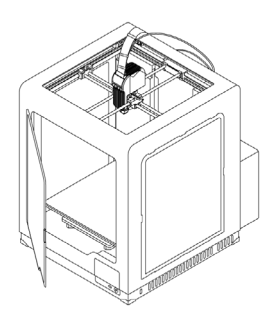

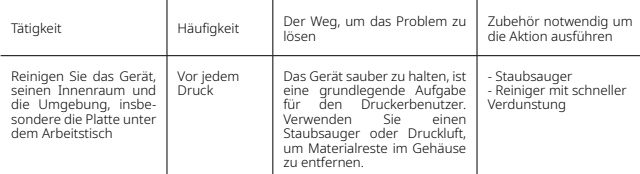

Wird die Sauberkeit des Geräts nicht beachtet, kann dies zu unbeabsichtigten Beschädigungen oder Fehlfunktionen der Antriebskomponenten führen.

### 2. Zylinderkopf

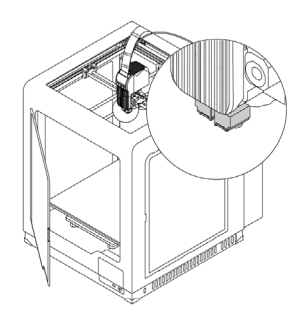

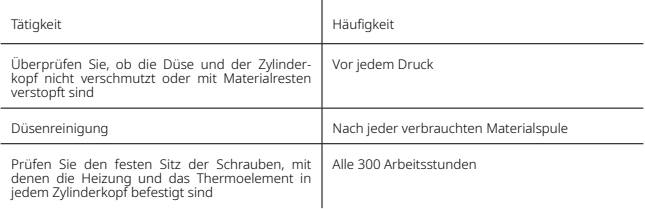

Wird die Sauberkeit des Geräts nicht beachtet, kann dies zu unbeabsichtigten Beschädigungen oder Fehlfunktionen der Antriebskomponenten führen.

## 3. Arbeitsplattform

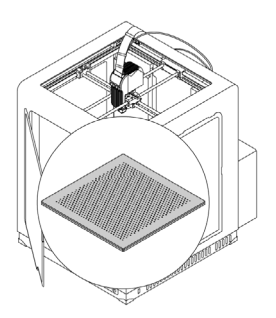

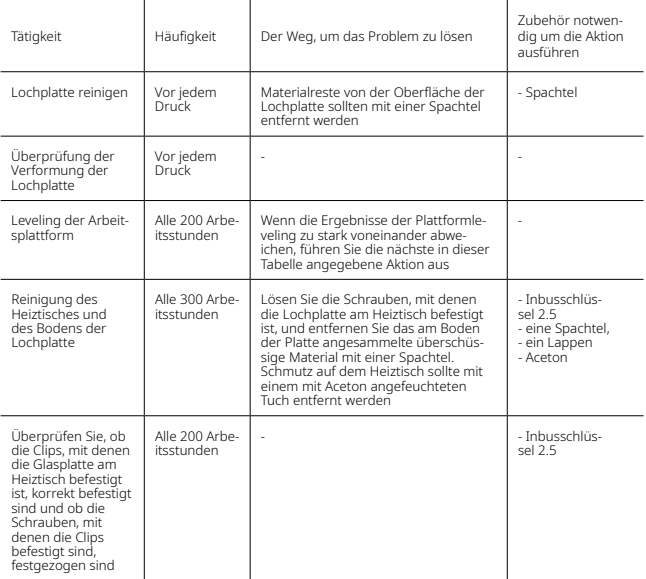

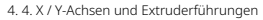

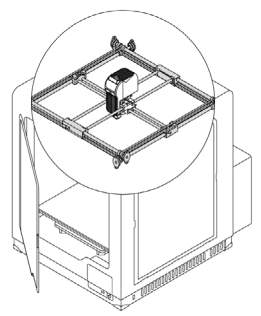

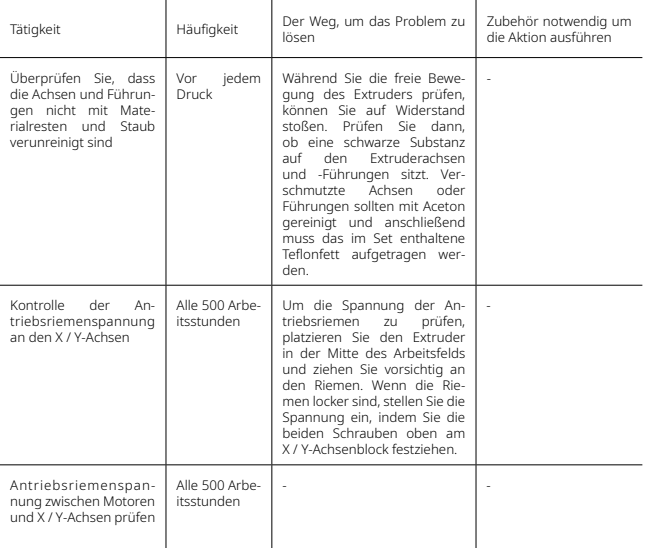

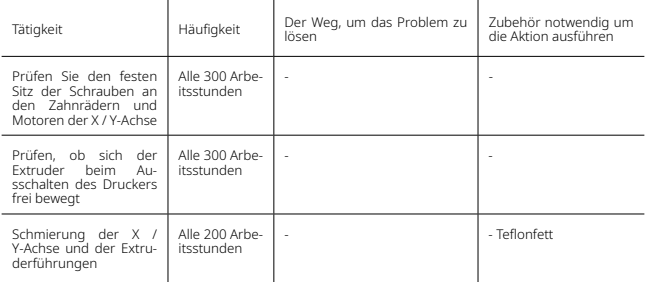

Wenn die X / Y-Achse nicht ordnungsgemäß gewartet wird, können die Ausdrucke beschädigt werden und ein Versatz verursacht werden. Sorgfalt für Sauberkeit und ordnungsgemäße Schmierung der Achsen kann Vorteile in Form von eingespartem Material oder Zeitaufwand für die Vorbereitung des Geräts zum Drucken bringen.

5. Extruder

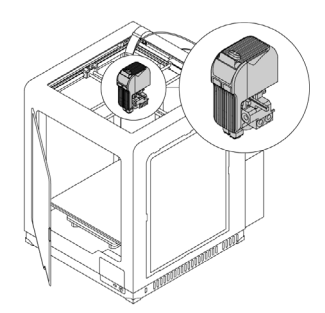

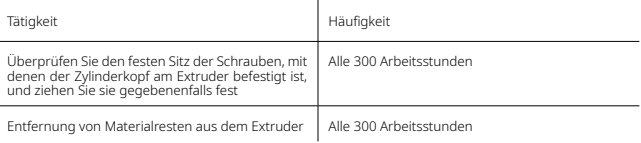

©2019, Zortrax S.A. Alle in diesem Dokument genannten Handelsnamen, Logos und Marken sind gesetzlich geschützt. 52

<span id="page-52-0"></span>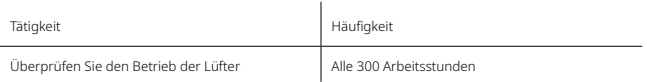

Wird die Sauberkeit des Geräts nicht beachtet, kann dies zu unbeabsichtigten Beschädigungen oder Fehlfunktionen der Antriebskomponenten führen.

# Hilfe und Unterstützung

Für jeden Benutzer eines 3D-Druckers bietet der Hersteller technische Unterstützung bei der Lösung von Problemen.

Bei Problemen mit dem Gerät während der Nutzung sollten Benutzer zunächst Hilfe in diesem Handbuch suchen, Anweisungen die zu finden sein unter [http://support.zortrax.](http://support.zortrax.com/) [com/](http://support.zortrax.com/) verwenden oder sich über das Kontaktformular [http://support.zortrax.com/support](http://support.zortrax.com/support-form/)[form/](http://support.zortrax.com/support-form/) and den Technical Support Center des Herstellers wenden.

Darunter finden Sie Beschreibungen der häufigsten Probleme.

#### Der Drucker gibt kein Material ein oder es tritt kein Material aus der Düse aus:

- 1. Prüfen Sie, ob am Eingang des Materialsensors kein Material blockiert sitzt. Wenn ja, entladen Sie das Material mit den Menübefehlen vom Druckkopf und schneiden Sie das Material so ab, dass das zuvor verwirrte Stück entfernt wird. Laden Sie das Material erneut.
- 2. Überprüfen Sie, ob die Spule richtig installiert ist. Falsche Spulenanordnung kann die Drehung blockieren.
- 3. Stellen Sie sicher, dass das Druckmaterial nicht defekt ist, d. H. keine Unebenheiten aufweist. Wenn ja, entladen Sie das Material mit den Menübefehlen vom Druckkopf. Setzen Sie die neue Materialspule wieder ein.
- 4. Stellen Sie sicher, dass das Druckmaterial im richtigen Winkel geschnitten wurde. Wenn der Abschrägungswinkel nicht scharf genug ist, schneiden Sie das Material erneut in einem kleineren Winkel ab.
- 5. Weitere Hilfe erhalten Sie beim Technical Support Center: [http://support.zortrax.](http://support.zortrax.com/) [com/](http://support.zortrax.com/)

## Der Ausdruck reißt oder haftet nicht auf der Arbeitsplattform:

- 1. Wenn der Ausdruck nicht auf der Arbeitsplattform haftet:
- führen Sie den Plattformabgleich erneut durch,
- stellen Sie sicher, dass am Gerät Seitenplatten angebracht sind,
- stellen Sie sicher, dass das Design ordnungsgemäß erstellt und im Arbeitsbereich angeordnet ist,
- versuchen Sie, die Druckeinstellungen erneut zu generieren, indem Sie folgende Parameter ändern: Füllung und Modellposition im Arbeitsbereich,
- stellen Sie sicher, dass die Umgebungstemperatur, in der das Gerät arbeitet, korrekt ist,
- überprüfen Sie vor dem Drucken, ob die Arbeitsplattform sauber genug ist.
- 2. Wenn der Druck abbricht:
- vergewissern Sie sich, dass am Gerät Seitenplatten angebracht sind,
- stellen Sie sicher, dass das Design ordnungsgemäß erstellt und im Arbeitsbereich angeordnet ist,
- versuchen Sie, die Druckeinstellungen erneut zu generieren, indem Sie folgende Parameter ändern: Füllung und Modellposition im Arbeitsbereich,
- stellen Sie die richtige Temperatur der Umgebung sicher, in der das Gerät betrieben wird.
- 3. Weitere Hilfe erhalten Sie beim Technical Support Center: [http://support.zortrax.](http://support.zortrax.com/) [com/](http://support.zortrax.com/).

# Fehlermeldungen

Bei Problemen, die durch Hardwarefehler, Vernachlässigung oder unsachgemäße Verwendung des Druckers verursacht werden, zeigt die Firmware sofort den entsprechenden Fehlercode auf dem Bildschirm an. In der folgenden Liste werden alle Fehlercodes erläutert und mögliche Ursachen sowie Lösungsvorschläge angegeben.

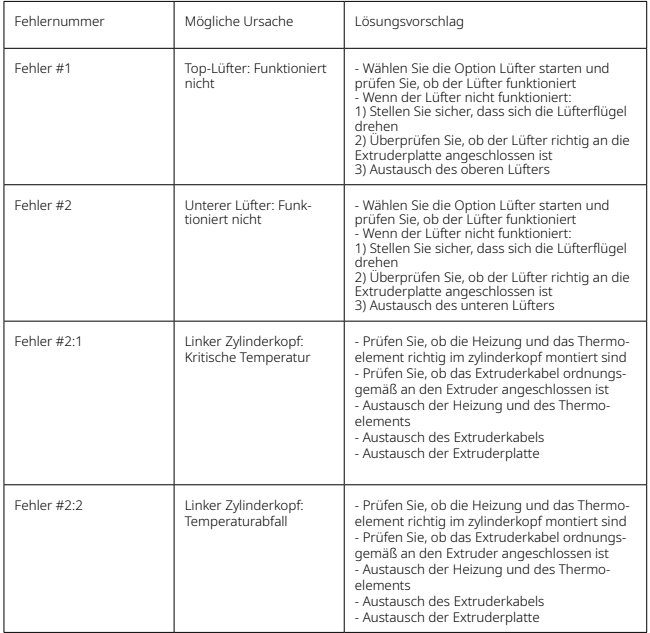

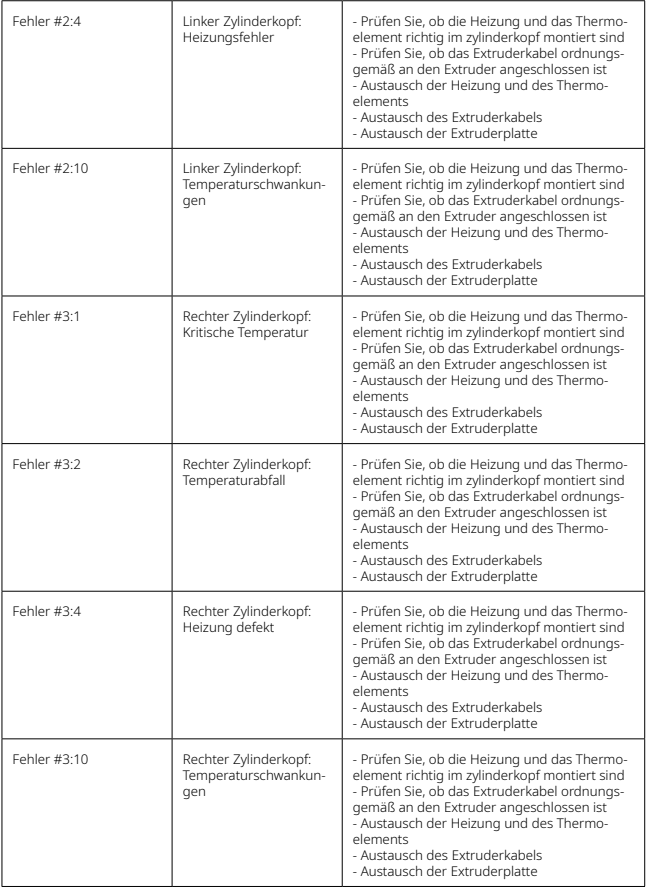

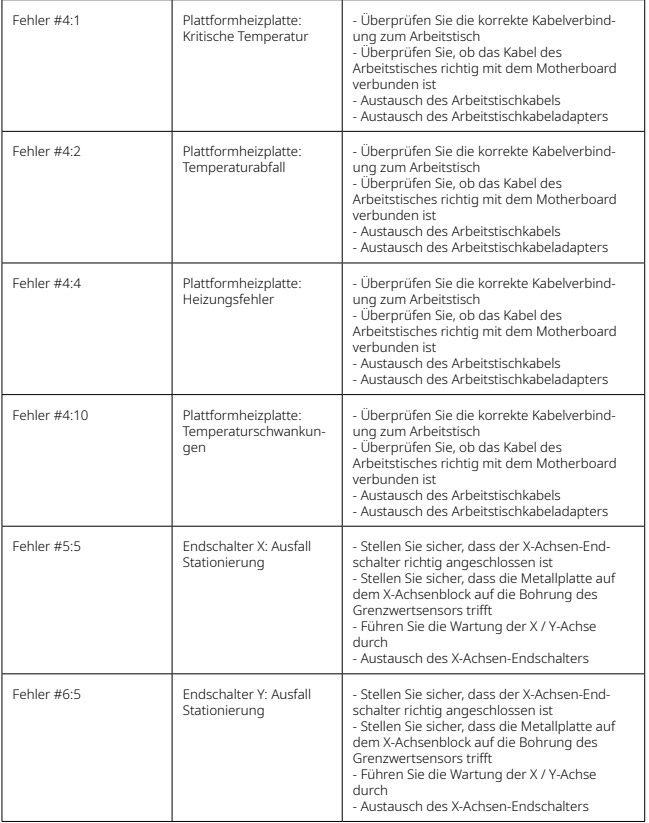

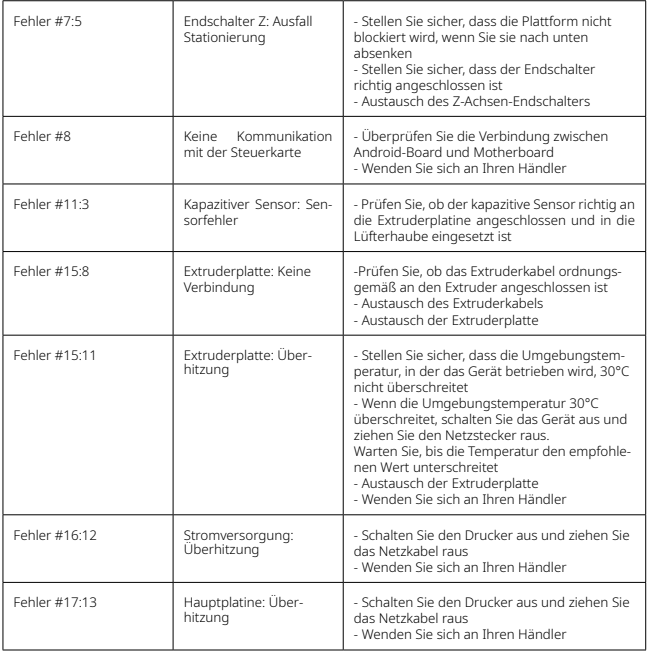

<span id="page-58-0"></span>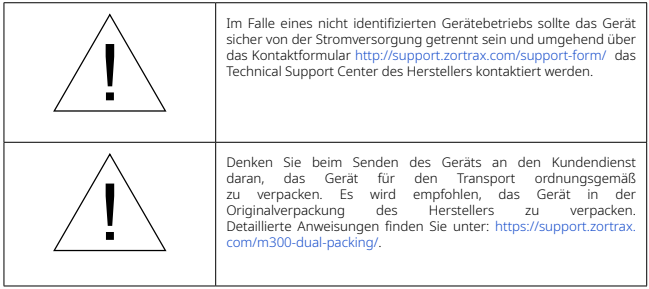

Wir laden Sie ein, sich mit den Materialien unseres Technical Support Centers vertraut zu

machen.

## **[www.zortrax.com](http://www.zortrax.com)**

# Technische Spezifikation

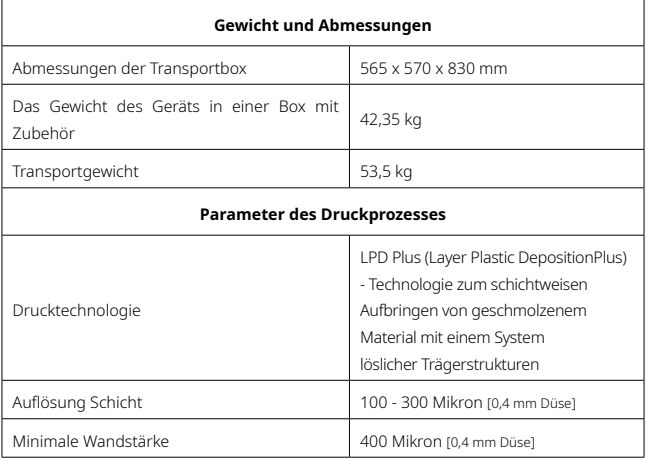

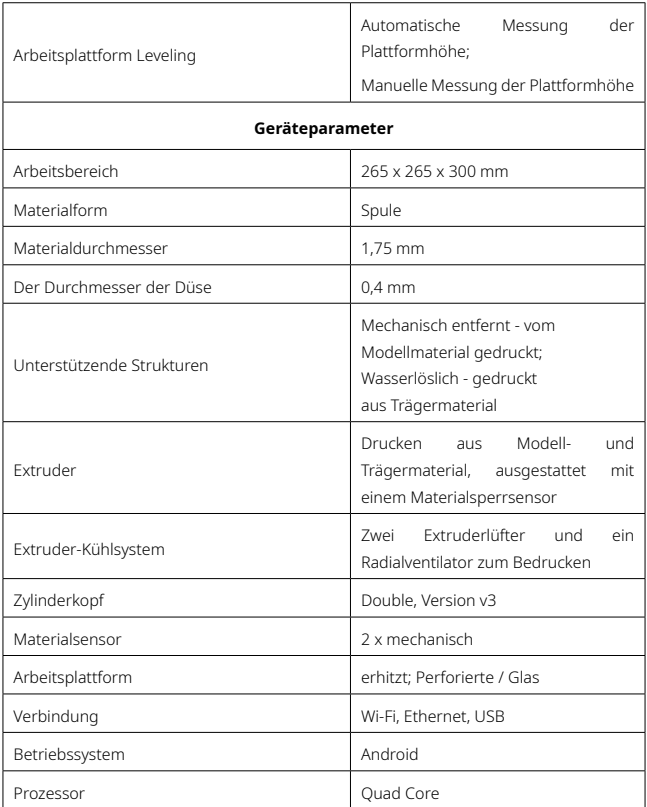

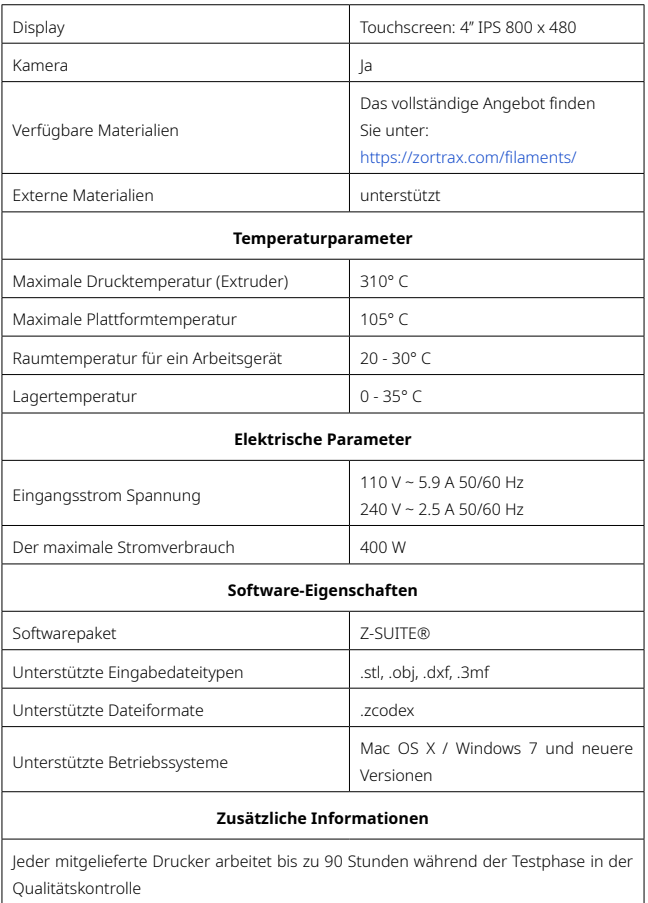

# <span id="page-61-0"></span>Recycling-Regeln

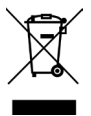

Abfallbeseitigung von Papier- und Kunststoffverpackungen.

Der Umwelt zuliebe empfiehlt der Hersteller, gebrauchte Verpackungen aus Papier und Kunststoff gemäß den Grundsätzen des Abfallrecyclings in dafür vorgesehenen Behältern zu lagern.

## Elektro- und Elektronik-Altgeräte

Ein Schild am Gerät weist darauf hin, dass es sich um ein elektrisches oder elektronisches Gerät handelt, das nach Gebrauch nicht mit dem Restmüll entsorgt werden darf. Elektround Elektronikaltgeräte enthalten umweltschädliche Stoffe. Solche Geräte dürfen nicht auf Müllabladestellen gelagert sein, sondern müssen recycelt werden. Informationen zum Sammelsystem für Elektro- und Elektronikaltgeräte erhalten Sie an der Verkaufsstelle des Geräts und beim Hersteller oder Importeur. Das Verbot, gebrauchte Elektro- und Elektronikgeräte zusammen mit anderen Abfällen zu entsorgen, verpflichtet den Benutzer zur Einhaltung der europäischen Richtlinie 2012/19/UE.

# Zertifikate

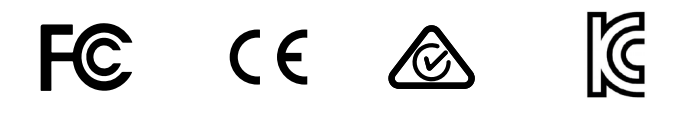

Der Hersteller stellt sicher, dass das Gerät den geltenden Normen entspricht. Bei Fragen wenden Sie sich bitte über das Kontaktformular auf der Website an den Hersteller <http://support.zortrax.com/support-form/>.

Büro: office@zortrax.com Technischer Support: support@zortrax.com Weitere Informationen: [zortrax.com](http://www.zortrax.com)

Aktualisierungsdatum: 30.08.2019 ©2019 Zortrax S.A. Alle rechte vorbehalten